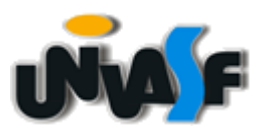

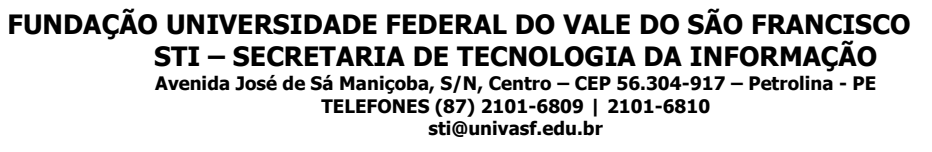

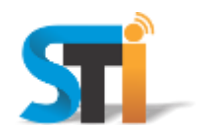

## **ORIENTAÇÕES PARA CONFIGURAÇÃO DA REDE WIRELESS UNIVASF WINDOWS 7 (SEVEN)**

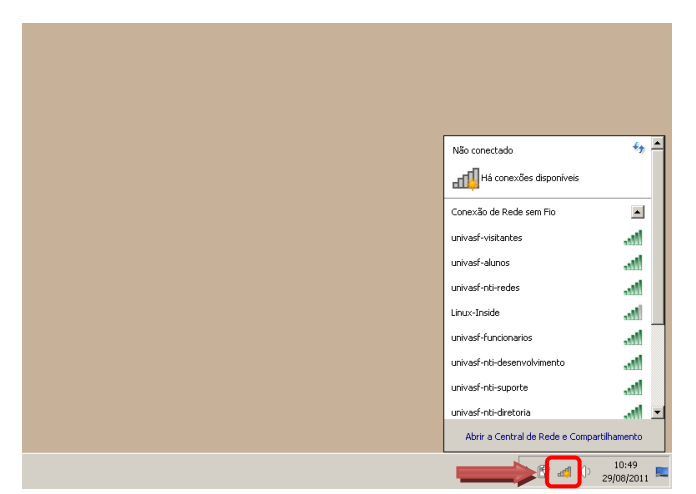

Na tela principal clicar em **Central de Rede**, conforme imagem acima.

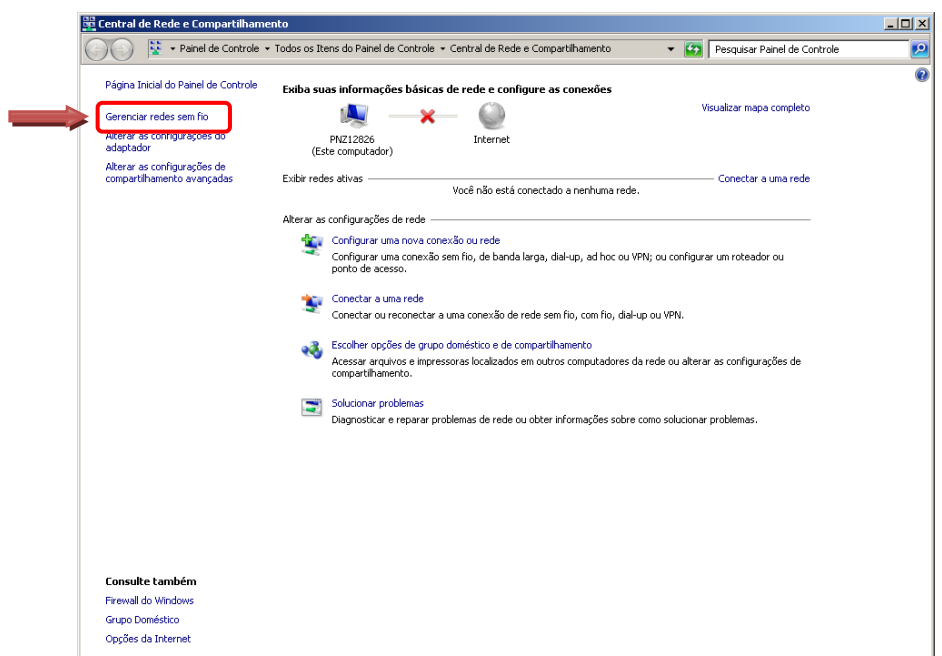

Clica em **Gerenciar redes sem fio**, conforme imagem acima.

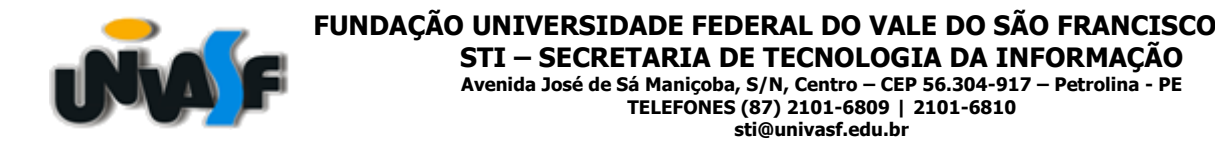

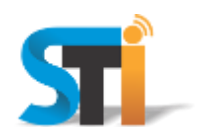

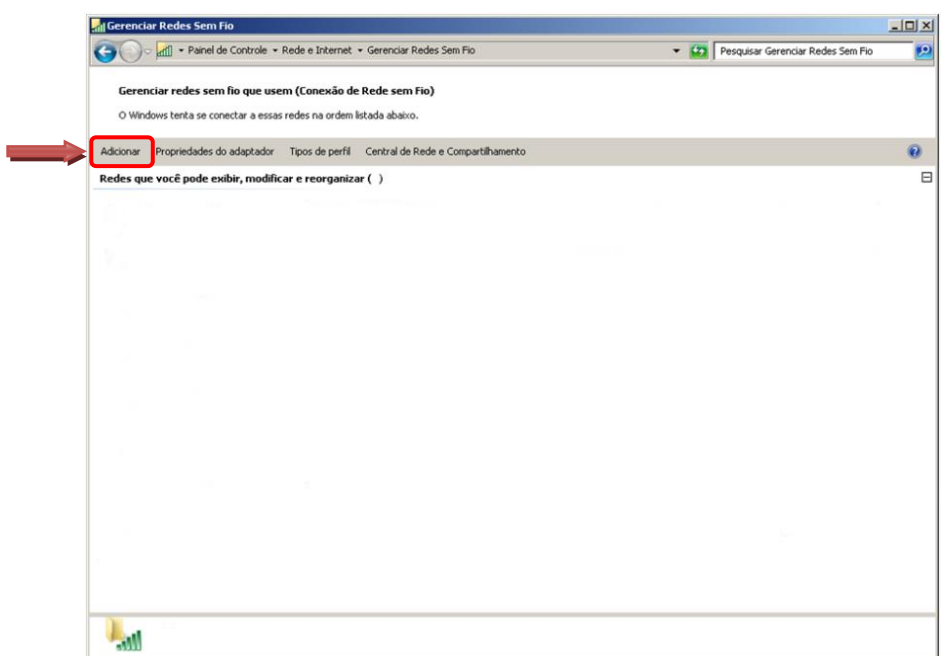

Clicar em **Adicionar**, conforme imagem acima.

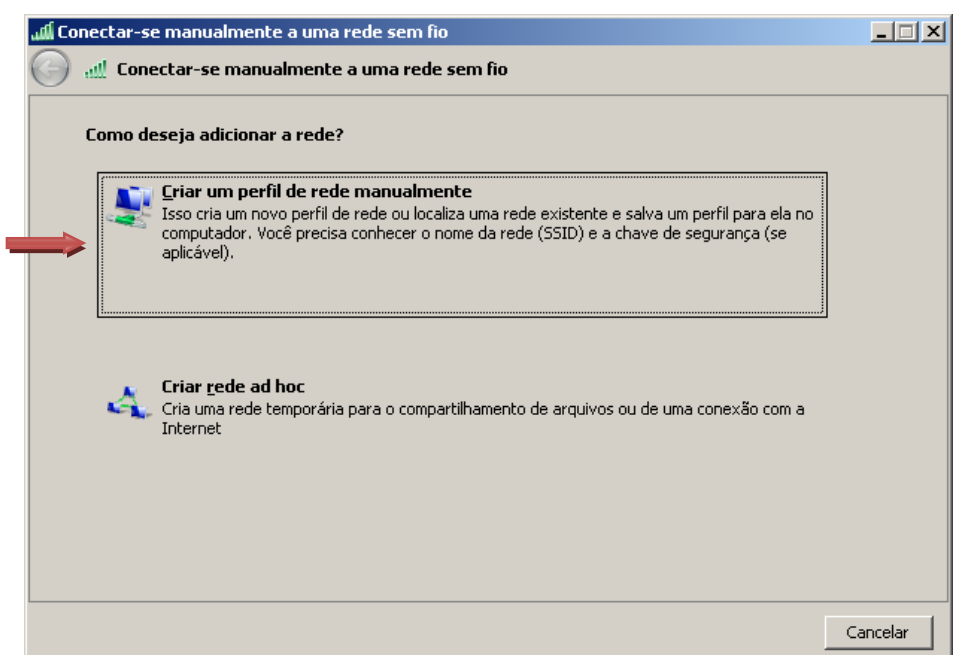

Clicar em **Criar um perfil de rede manualmente**, conforme imagem acima.

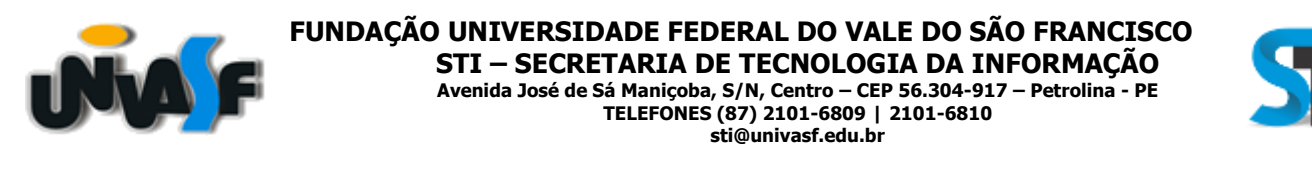

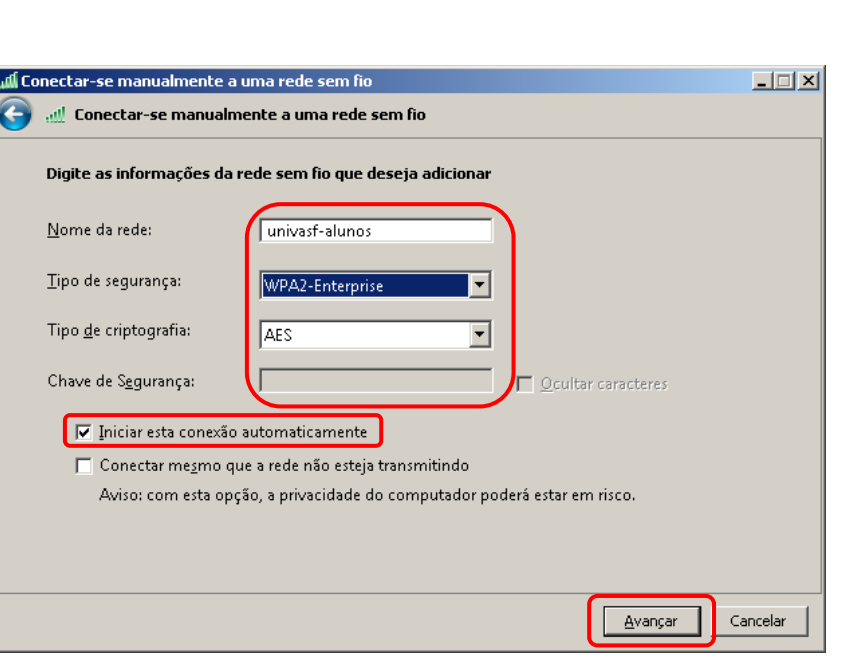

No campo **Nome da rede** digitar uma das redes wi-fi: **univasf-alunos**, **univasf-funcionarios** ou **univasf-visitantes** e selecionar as opções que se seguem, conforme imagem acima e, em seguida, **Avançar**.

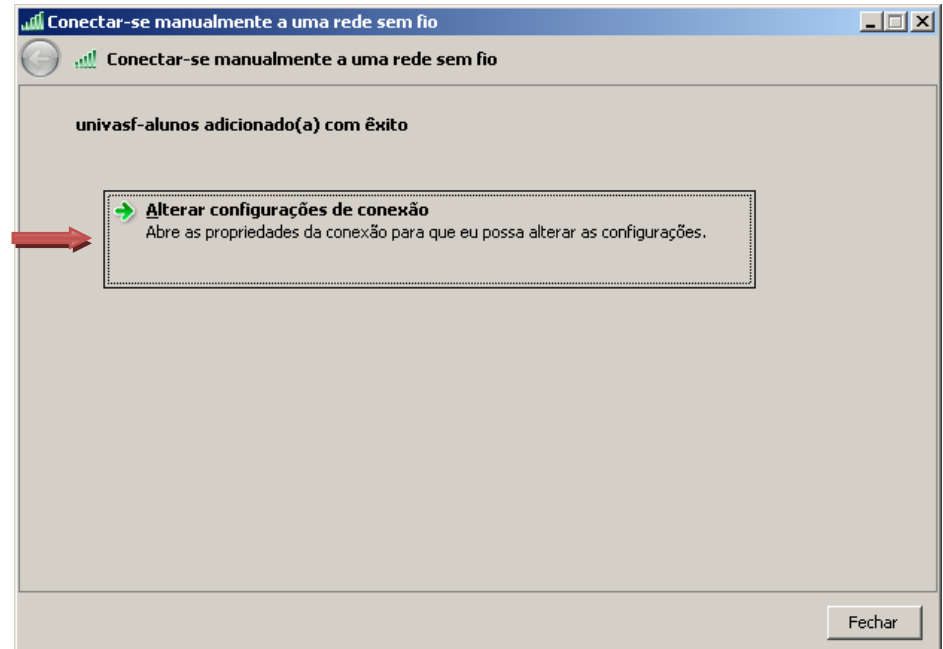

Clicar em **Alterar configurações de conexão**.

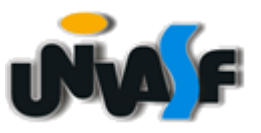

## **FUNDAÇÃO UNIVERSIDADE FEDERAL DO VALE DO SÃO FRANCISCO STI – SECRETARIA DE TECNOLOGIA DA INFORMAÇÃO**

**Avenida José de Sá Maniçoba, S/N, Centro – CEP 56.304-917 – Petrolina - PE TELEFONES (87) 2101-6809 | 2101-6810 sti@univasf.edu.br**

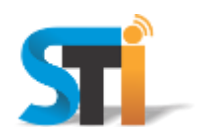

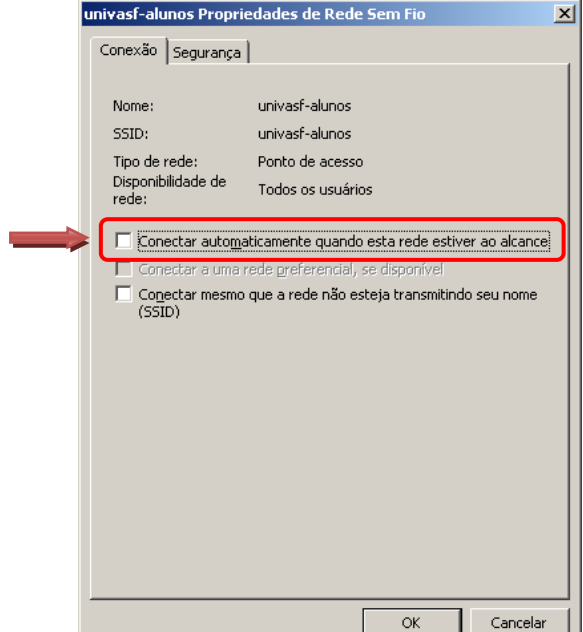

Desmarcar a opção **Conectar automaticamente quando esta rede estiver ao alcance**.

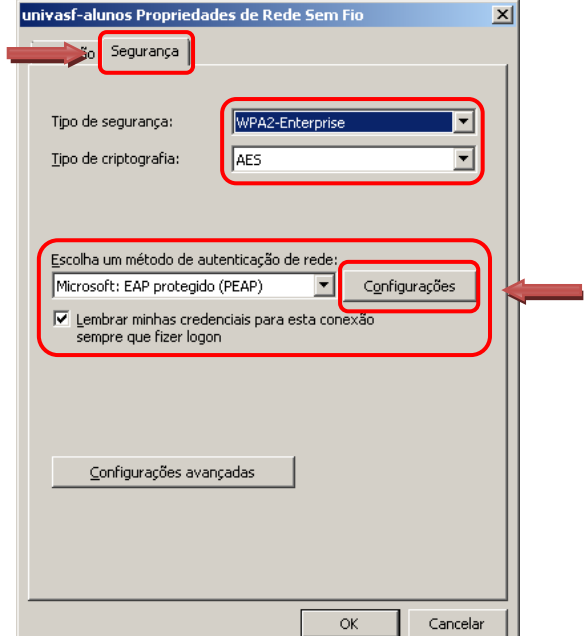

Na mesma janela que a anterior, clicar na aba **Segurança** e realizar as configurações e, em seguida, clicar no botão **Configurações** conforme imagem acima.

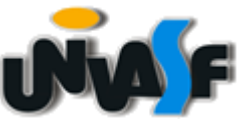

## **FUNDAÇÃO UNIVERSIDADE FEDERAL DO VALE DO SÃO FRANCISCO STI – SECRETARIA DE TECNOLOGIA DA INFORMAÇÃO Avenida José de Sá Maniçoba, S/N, Centro – CEP 56.304-917 – Petrolina - PE**

**TELEFONES (87) 2101-6809 | 2101-6810 sti@univasf.edu.br**

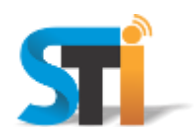

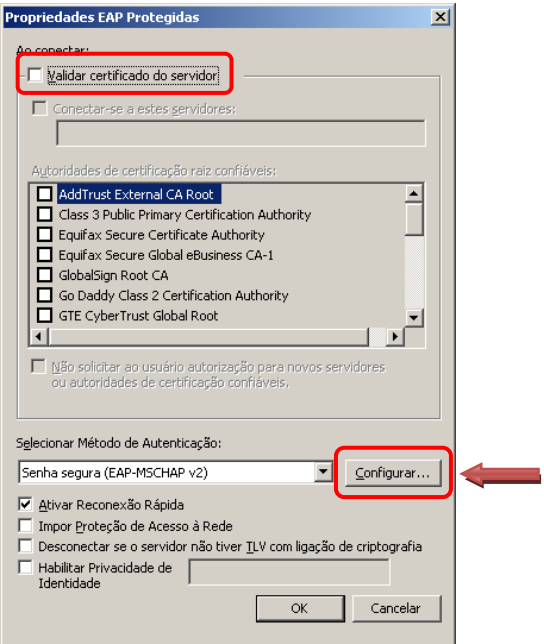

Desmarcar a opção **Validar certificado do servidor** e clicar no botão **Configurar**, conforme imagem acima.

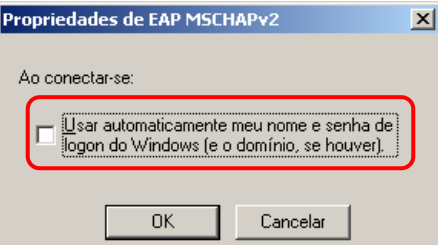

Desmarcar a opção **Usar automaticamente meu nome e senha de logon do Windows (e o domínio, se houver)**, clicar em **OK** e **OK** novamente na próxima janela que abrir, conforme imagem acima.

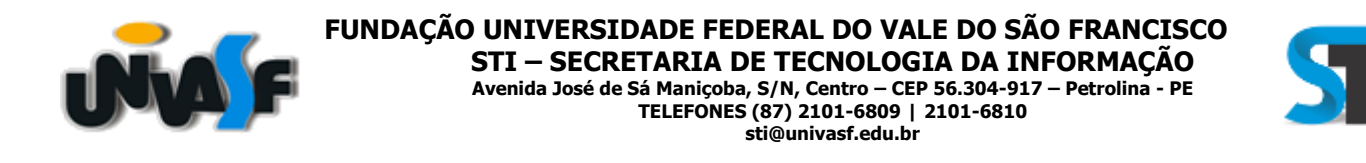

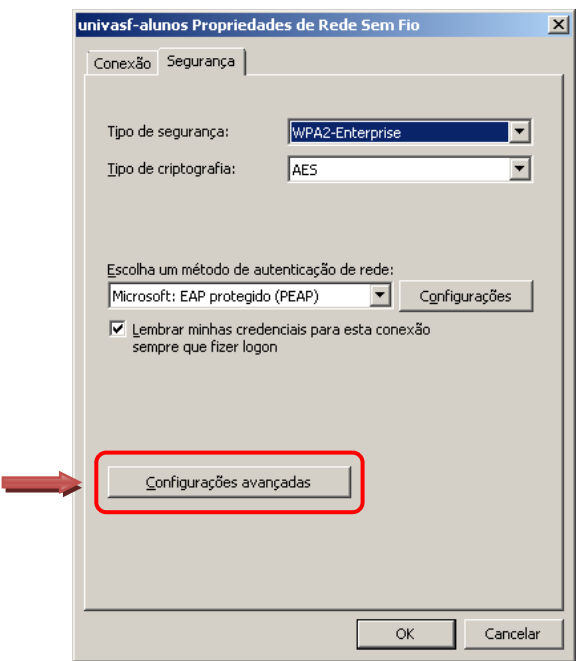

Na tela que se segue, clicar em **Configurações avançadas**, conforme imagem acima.

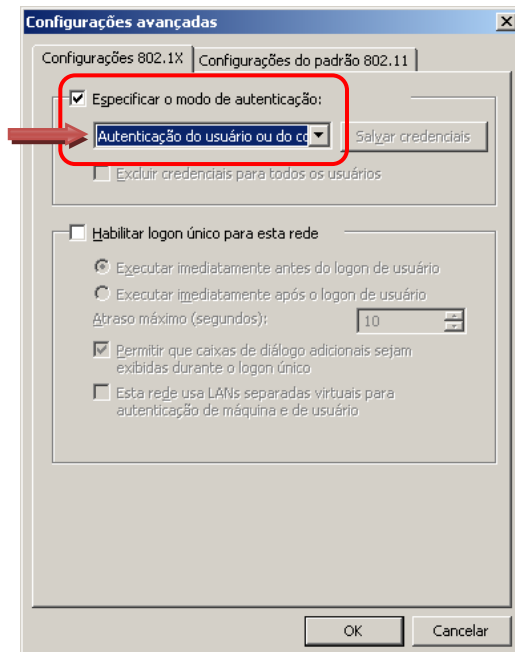

Marcar a opção **Especificar o modo de autenticação** e escolher a opção Autenticação do usuário ou do computador.

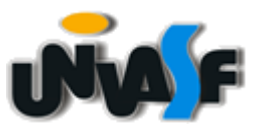

**FUNDAÇÃO UNIVERSIDADE FEDERAL DO VALE DO SÃO FRANCISCO STI – SECRETARIA DE TECNOLOGIA DA INFORMAÇÃO Avenida José de Sá Maniçoba, S/N, Centro – CEP 56.304-917 – Petrolina - PE TELEFONES (87) 2101-6809 | 2101-6810 sti@univasf.edu.br**

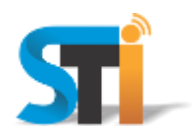

Por fim, e para a rede **univasf-visitantes**, o convidado deverá junto a um funcionário da Univasf, requerer o cadastro de usuário e senha através do sistema de Suporte - STi.

"Antes de imprimir, avalie se é necessário e pense em sua responsabilidade com o MEIO AMBIENTE."

Obrigado!

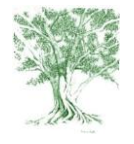